**TRƯỜNG ĐẠI HỌC LAO ĐỘNG – XÃ HỘI Độc lập – Tự do – Hạnh phúc**

BỘ LAO ĐỘNG THƯƠNG BINH VÀ XÃ HỘI **CỘNG HOÀ XÃ HỘI CHỦ NGHĨA VIỆT NAM**

# **HƯỚNG DẪN THÍ SINH THỰC HIỆN NHẬP HỌC TRỰC TUYẾN VÀ SINH VIÊN D19 SỬ DỤNG TRANG HỌC TẬP, HỌC TẬP TRỰC TUYẾN TRÊN NỀN TẢNG ZOOM**

*(Bản hướng dẫn được cập nhật ngày 09/9/2023)*

# **A. Quy trình thí sinh và sinh viên thực hiện**

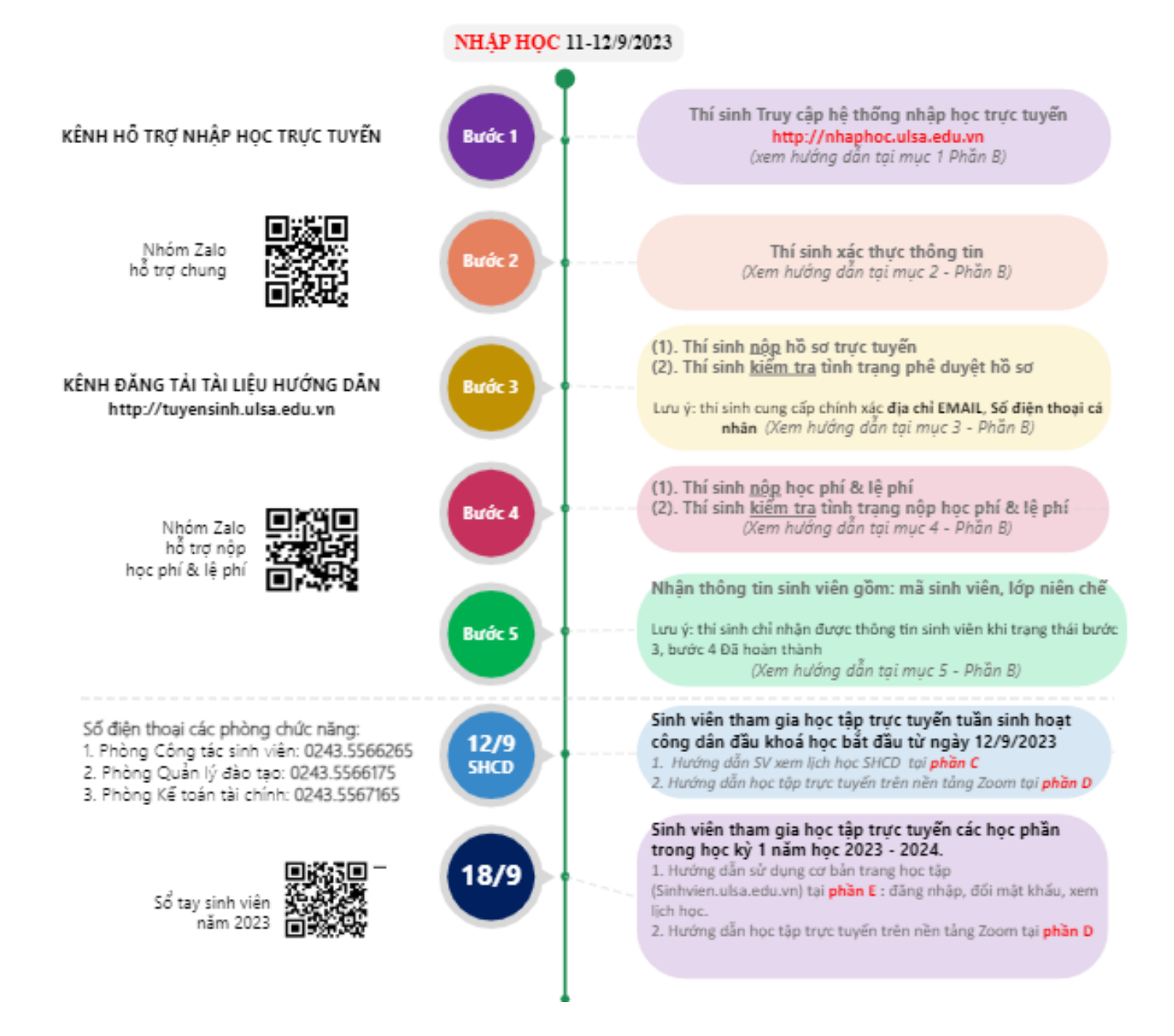

## **B. Các bước thí sinh thực hiện nhập học trực tuyến và một số hướng dẫn sinh viên học tập**

# **I. Bước 1 - Truy cập hệ thống nhập học trực tuyến**

08h00 ngày 11/9/2023, Hệ thống nhập học trực tuyến của Nhà trường chính thức mở, để truy cập hệ thống thí sinh mở trình duyệt web thực hiện nhập địa chỉ website [http://nhaphoc.ulsa.edu.vn.](http://nhaphoc.ulsa.edu.vn/)

|                                                                                                   | <b>MiniA</b> 2023<br>Lịch đăng ký nhập học của từng Ngânh |                      |
|---------------------------------------------------------------------------------------------------|-----------------------------------------------------------|----------------------|
| Nganh                                                                                             | Glo bilt dau dâng ký                                      | Glo kết thúc đăng ký |
| Nganh Quản trị kinh doanh                                                                         | 11/05/2023 8:00                                           | 11/05/2025 20:00     |
| Nganh Luží kinh té                                                                                | 11/05/2025 8:00                                           | 11/05/2023 23:00     |
| Nganh Công nghệ thông tin                                                                         | 11/05/2023 8:00                                           | 11/05/2025 25:00     |
| Nganh Kiem toan                                                                                   | 11/05/2023 8:00                                           | 11/05/2020 20:00     |
| Nganh Ké toan                                                                                     | 11/05/2023 13:00                                          | 11/05/2023 22:00     |
| Nganh Tai chinh - ngân hang                                                                       | 11/05/2023 12:00                                          | 11/05/2023 23:00     |
| Nganh Quản trị nhân lực                                                                           | 1209/2023 8:00                                            | 12/09/2023 23:00     |
| Nganh Kinh té                                                                                     | 1205/2025 8:00                                            | 12/05/2023 23:00     |
| Nganh Hệ thống thông tin quân ty                                                                  | 12050023 8:00                                             | 12/09/2023 23:00     |
| Nganh Công tạc xã hội                                                                             | 1209/2023 13:00                                           | 12/05/2023 23:00     |
| Nganh Tâm lý học                                                                                  | 1205002513:00                                             | 12/05/2023 23:00     |
| Nganh Ngôn ngữ Anh                                                                                | 1209/2023 13:00                                           | 1205/2023 23:00      |
| Nganh Báo hiệm                                                                                    | 1209/2023 13:00                                           | 12/05/2023 23:00     |
| Nganh Quản trị địch vụ dụ lịch và lữ hành                                                         | 1205/2023 13:00                                           | 1205/2023 23:00      |
| Nganh Bảo hiệm - Tại chinh                                                                        | 1209/2023 13:00                                           | 1209/2023 23:00      |
| 1. Từ 08h00 ngày 13/9 đến 17h00 ngày 27/9/2023 dânh cho tất cả thí sinh còn chưa kịp làm thủ tục. |                                                           |                      |

*Hình 1: hệ thống nhập học trực tuyến trường Đại học Lao động – Xã hội*

Sau khi truy cập hệ thống, tại trang chủ của hệ thống *(hình 1)* thí sinh kiểm tra lịch nhập học trực tuyến theo từng ngành trúng tuyển của mình. Nếu đang trong thời gian cho phép thí sinh bấm nút **"Nhập học"** để chuyển sang bước 2.

# **II. Bước 2 - Xác thực thông tin thí sinh**

Sau khi nhấn nút **"Nhập học"** hệ thống hiển thị thông tin yêu cầu thí sinh xác thực thông tin của thí sinh *(hình 2)*. Tại đây, thí sinh thực hiện lần lượt như sau:

 $\bullet$  Nhập Mã GBTT/ SBD  $\Rightarrow$   $\bullet$  Nhập Số CCCD  $\Rightarrow$   $\bullet$  Nhập Mã Captha  $\Rightarrow$   $\bullet$  bấm nút tiếp tục

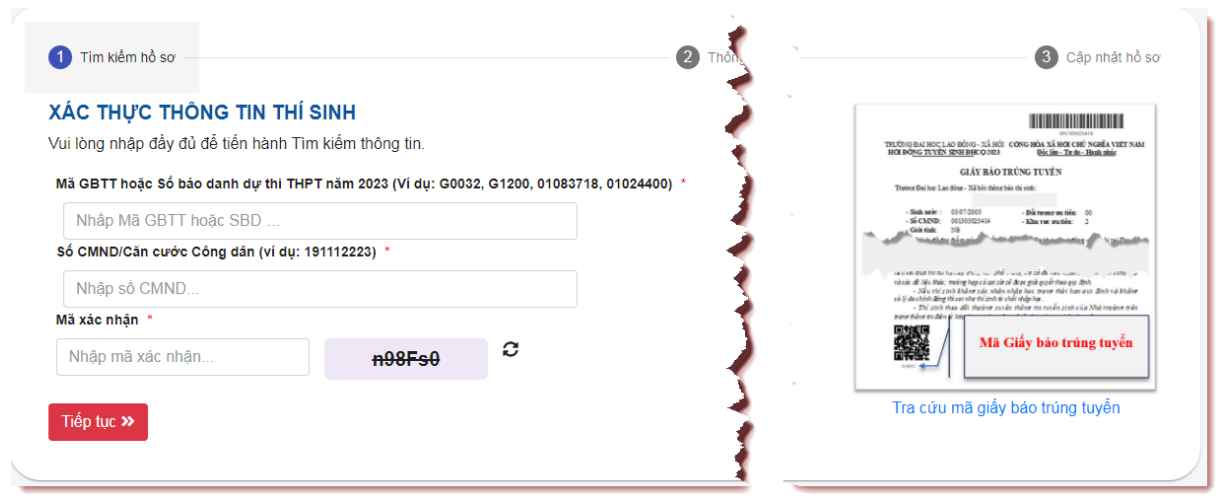

*Hình 2: Thí sinh xác thực thông tin*

• *Mã Giấy báo trúng tuyển (GBTT):* được đặt ở phía dưới mã QR-CODE *(hình 3) hoặc thí sinh tra cứu tại trang [http://tuyensinh.ulsa.edu.vn](http://tuyensinh.ulsa.edu.vn/) (hình 4)*

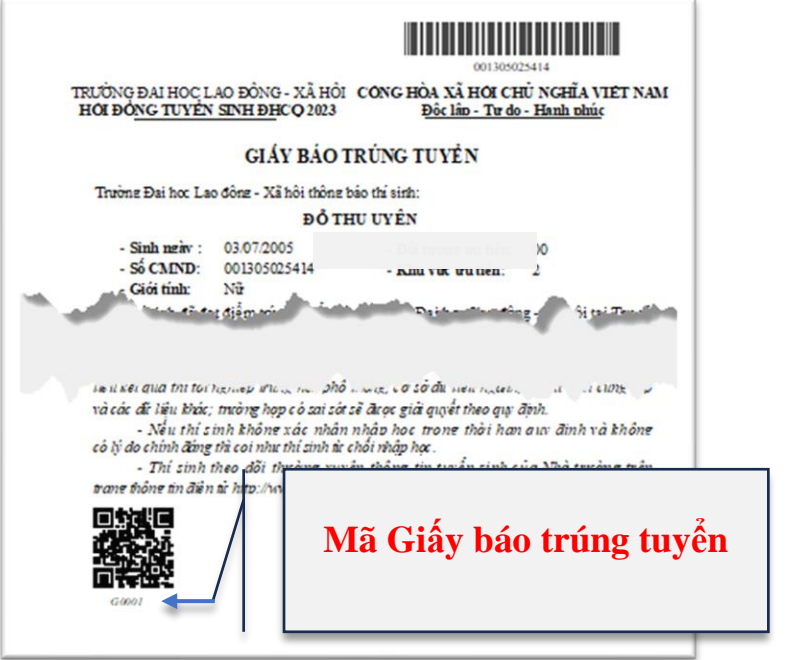

*Hình 3. Mã Giấy báo trúng tuyển*

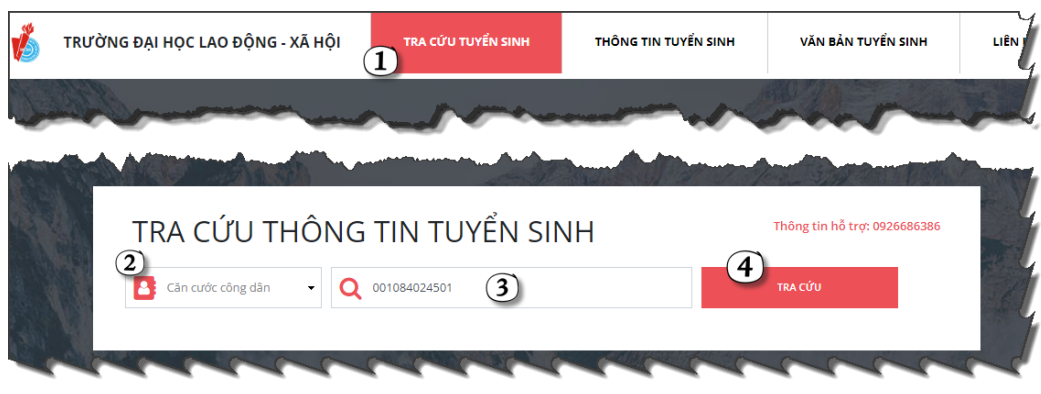

*Hình 4. Tra cứu mã giấy báo trúng tuyển*

- *Số báo danh:* Là số báo danh thí sinh tham gia kỳ thi tốt nghiệp THPT năm 2023
- *Số căn cước công dân:* Là số CCCD thí sinh đã khai báo trên cổng tuyển sinh của Bộ Giáo dục và Đào tạo (thisinh.thitotnghiepthpt.edu.vn)

• Lưu ý: Trường hợp thí sinh không thực hiện được xác thực thông tin vui lòng liên hệ số điện thoại **0926686386** hoặc gửi thông báo lỗi lên nhóm Zalo hỗ trợ nhập học **https://zalo.me/g/mbzpxh469**.

# **III. Bước 3 - Kiểm tra tình trạng và cập nhật thông tin nộp hồ sơ nhập học**

Sau khi đã xác thực thông tin thành công thí sinh thực hiện kiểm tra tình trạng nộp hồ sơ và tình trạng phê duyệt hồ sơ tại cột thông tin "**2. Hồ sơ nhập học thí sinh**" *(hình 5)*.

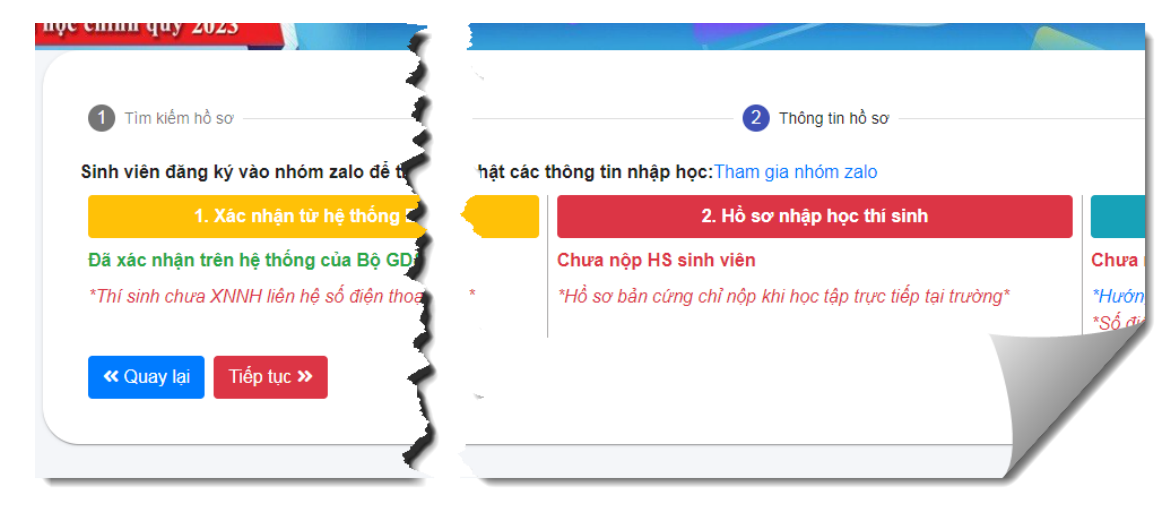

*Hình 5: Kiểm tra trạng thải nộp hồ sơ nhập học*

Đối với thí sinh **chưa nộp** hoặc **cập nhật lại** hồ sơ nhập học trực tuyến, thí sinh thực hiện lần lượt các bước sau:

[1]. Nhấn nút  $\begin{bmatrix} \text{Ti\'ep} \text{ tyc} \end{bmatrix}$  để chuyển sang nội dung cập nhật thông tin.

[2]. Tại Nội dung cập nhật, thí sinh thực hiện cập nhật thông tin tại các ô textbox mà hệ thống đã cung cấp. Một số ý lưu về cung cấp thông tin:

- Các thông tin có dấu \* là thông tin bắt buộc thí sinh phải cung cấp.

- Tại phần nội dung "**Thông tin liên hệ**": thí sinh cung cấp chính xác thông tin địa chỉ Email đang dùng, số điện thoại hiện đang sử dụng.

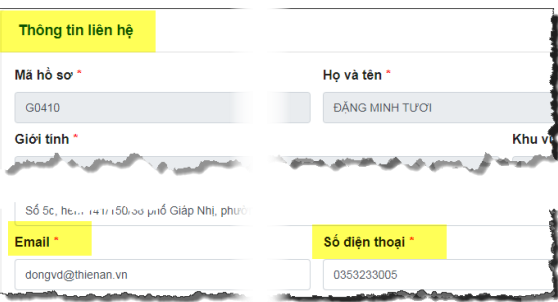

- Tại phần nội dung **"Thông tin giấy tờ xác nhận nhập học"** *(hình 6)*: Thí

sinh thực hiện tải ảnh các giấy tờ lên trên hệ thống bằng việc nhấn nút tải lên tại tại cột "Thao tác" sau đó thực hiện lựa chọn ảnh phù hợp giấy tờ cần nộp. Mội số lưu ý trong quá trình tải file:

+ Thí sinh cần chuẩn bị chụp giấy tờ với hình ảnh rõ nét.

 $+$  Mỗi 01 file hình ảnh có dung lượng dưới 3 MB.

+ Trong quá trình thao tác sai thí sinh nhấn vào nút  $\times$  tai côt tên file để thực hiện xoá ảnh không phù hợp với giấy tờ. 이

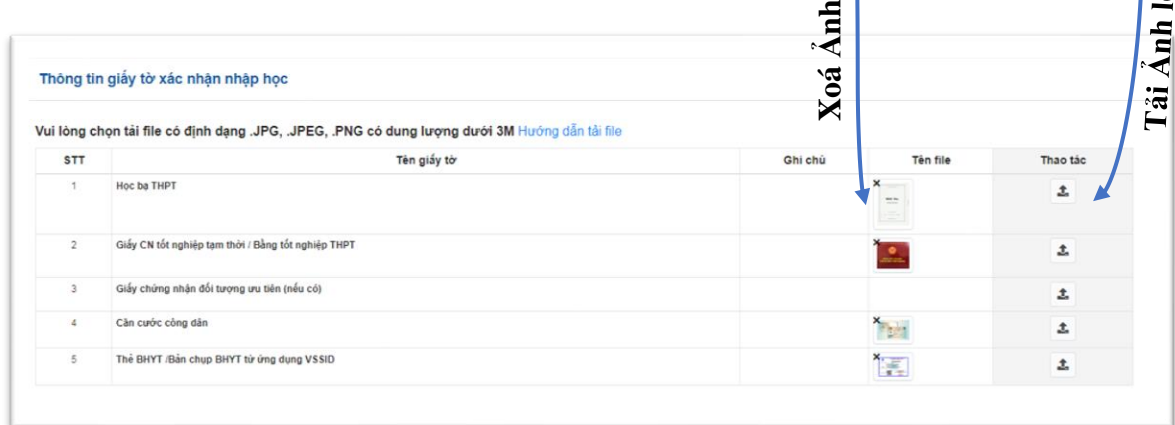

# *Hình 6. Thông tin giấy tờ nhập học*

[3]. Sau khi hoàn tất việc cung cấp thông tin và tải ảnh giấy tờ phải nộp lên hệ thống thí sinh thực hiện nhấn nút "**Cập nhật hồ sơ**" để cập nhật lên hệ thống. Hệ thống thông báo cập nhật lại thành công hồ sơ thí sinh nhấn nút quay lại để kiểm tra trạng thái khi cán bộ phụ trách của Nhà trường phê duyệt hồ sơ.

**Lưu ý:** Trong quá trình thực hiện cập nhật hồ sơ trên hệ thống, thí sinh gặp khó khăn hoặc vướng mắc vui lòng liên hệ số điện thoại: 0243.5566175 hoặc 0243.5568795 hoặc gửi thông tin cần hỗ trợ lên "Nhóm zalo hỗ trợ nhập học online chung" của Nhà trường. Link tham gia nhóm: **https://zalo.me/g/mbzpxh469**.

#### **IV. Bước 4 - Nộp học phí và lệ phí**

Căn cứ số tiền phải nộp theo quy định thí sinh thực hiện thanh toán tiền học phí và lệ phí theo các hình thức dưới đây. Nhà trường khuyến khích thí sinh thực hiện 04 hình thức nộp đầu tiên để hệ thống tự động gạch nợ và nhanh chóng thông báo đã hoàn thành nộp học phí và lệ phí.

Thí sinh cần lưu ý tất cả các hình thức nộp dưới đây, thí sinh sử dụng số CCCD là số CCCD của thí sinh đã cung cấp trên cổng thông tin tuyển sinh của Bộ Giáo dục và Đào tạo (https://thisinh.thitotnghiepthp.edu.vn).

# **Thông tin hỗ trợ thí sinh nộp học phí**

- Số điện thoại: **0914.348.609** hoặc **0358.808.244** hoặc **0333.569.393**
- Link tham gia nhóm Zalo hỗ trợ nộp học phí và lệ phí: **https://zalo.me/g/cpludk051**
- **1. Hình thức nộp thứ nhất:** Nộp học phí và lệ phí tại **quầy giao dịch của Agribank**

Thí sinh đến bất kỳ điểm giao dịch của Agribank trên toàn quốc, cung cấp **số Căn cước công dân của thí sinh** để thực hiện nộp học phí và lệ phí.

**2. Hình thức nộp thứ hai:** Sử dụng chức năng thanh toán hoá đơn trên ứng dụng **Argribank E-Mobile Banking**.

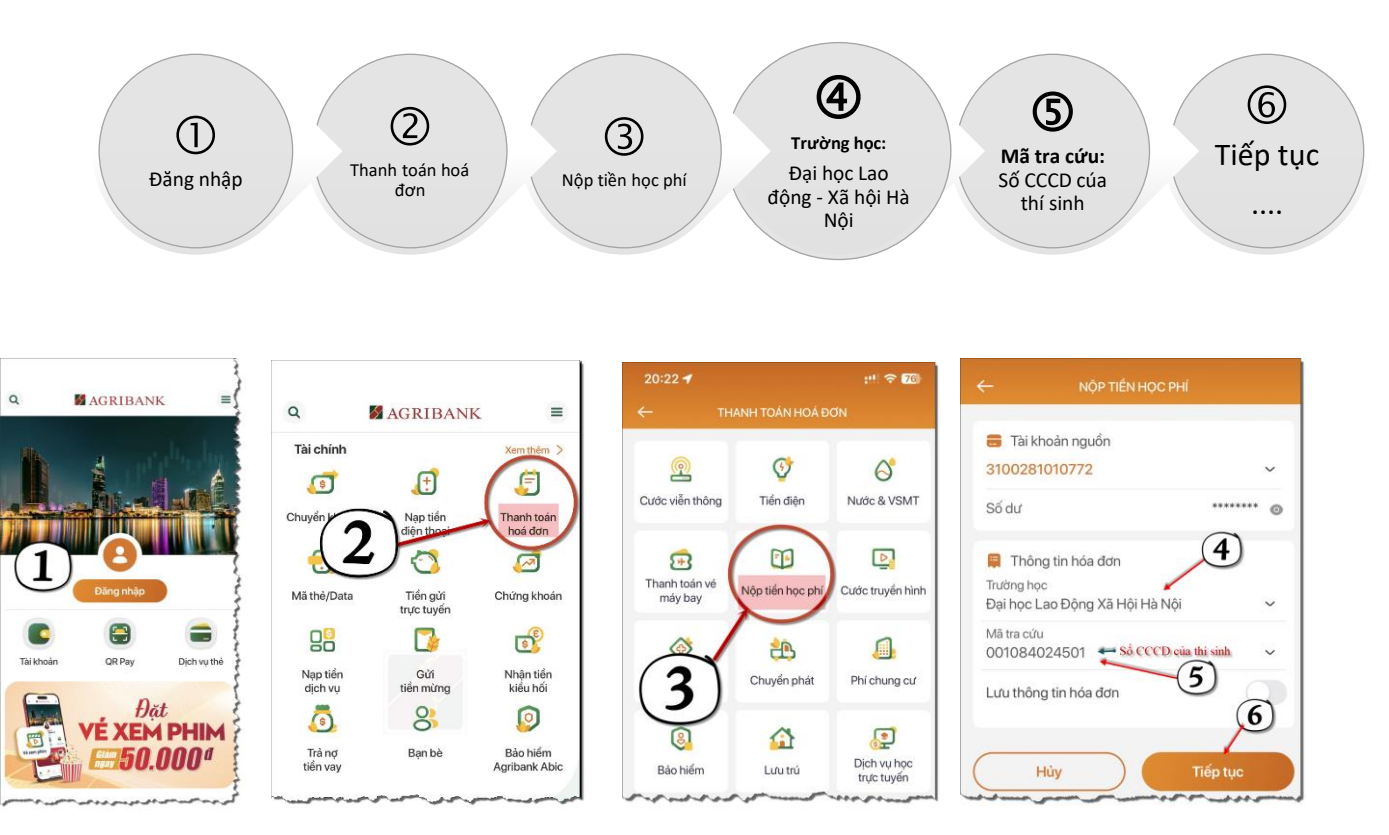

Sau khi nhấn nút tiếp tục ở bước 6 thí sinh cần kiểm tra kỹ thông tin hoá đơn trước khi thanh toán và lưu trữ hình ảnh thanh toán thành công sau khi thanh toán.

**3. Hình thức nộp thứ 3:** Thanh toán trên Internet Banking

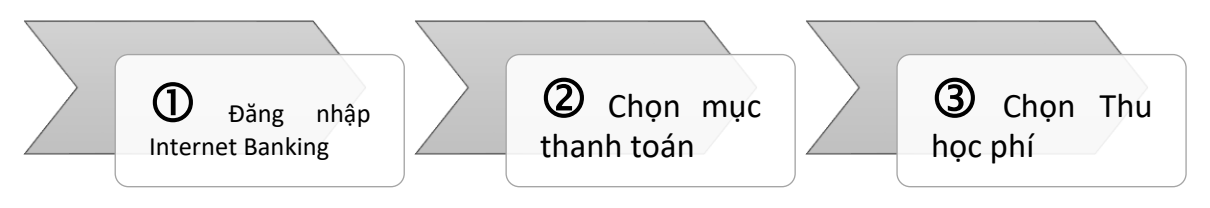

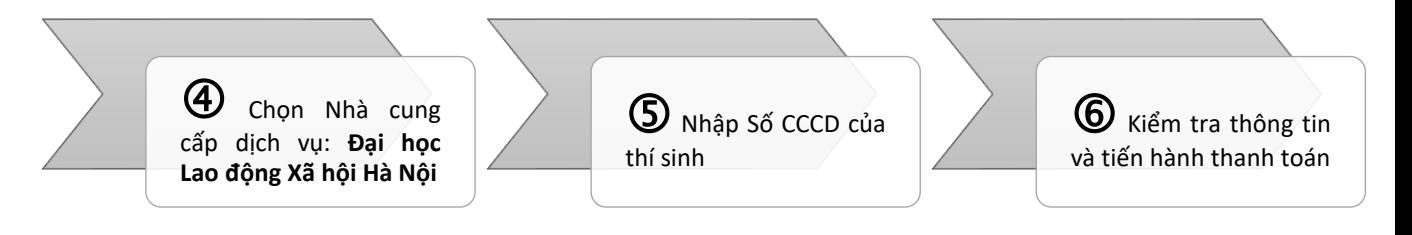

[1]. Đăng nhập Internet Banking:

Thí sinh truy cập vào trang [https://ibank.agribank.com.vn](https://ibank.agribank.com.vn/) và thực hiện đăng nhập theo tài khoản Agribank cung cấp

[2]. Sau khi đăng nhập thành công, thí sinh chọn mục "**Thanh toán**"

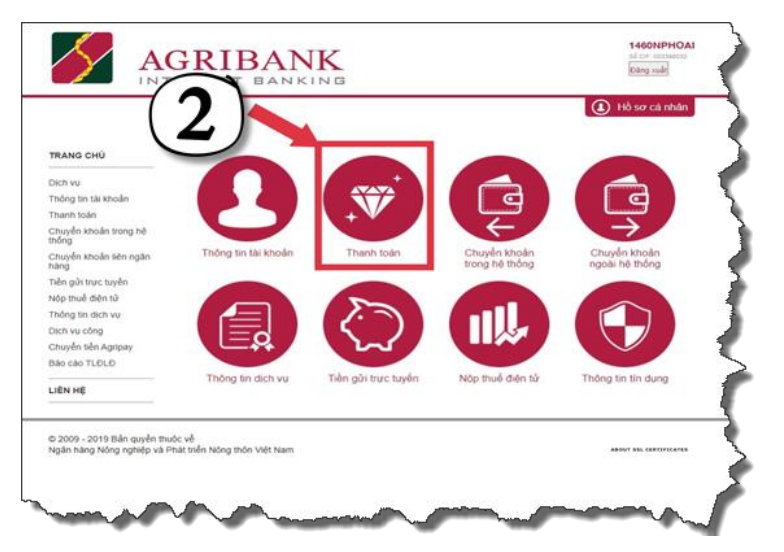

[3]. Tại mục "**Loại dịch vụ thanh toán**", thí sinh chọn "**Thu học phí**"

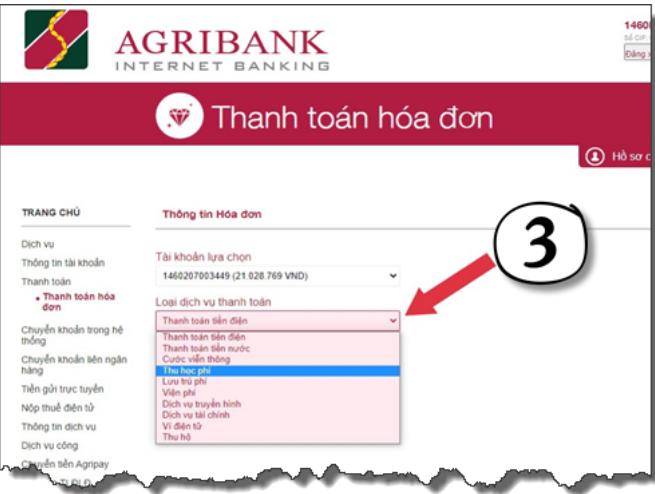

[4]. Tại mục "**Nhà cung cấp dịch vụ**", thí sinh chọn "**Đại học Lao động Xã hội Hà Nội**"

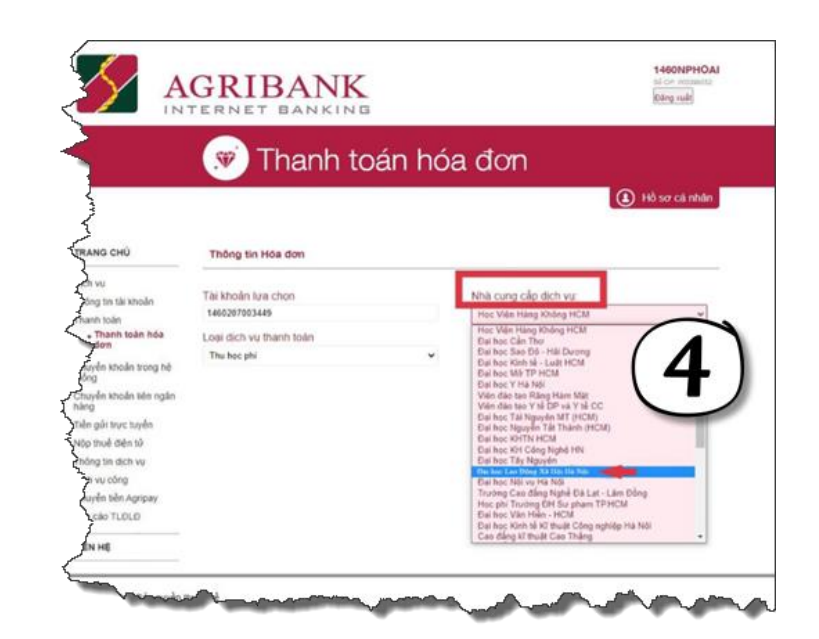

[5]. Nhập số Căn cước công dân của thí sinh và nhấn nút tiếp tục để tiến hành thanh toán

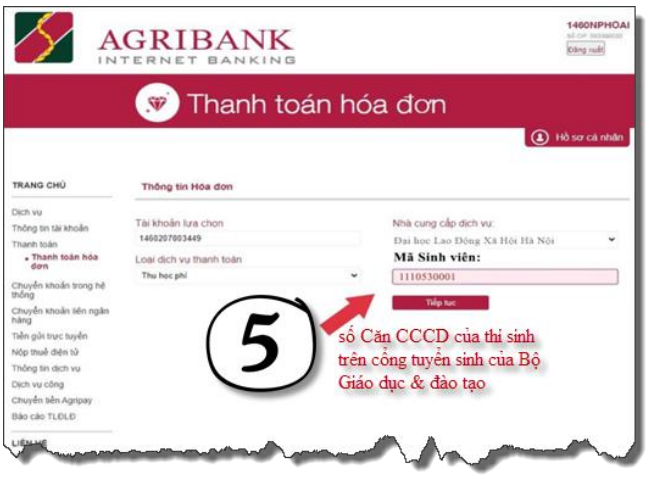

**4. Hình thức nộp thứ 4:** Chuyển tiền học phí và lệ phí theo quy pháp quy định qua các kênh ứng dụng điện thoại *(phí chuyển tiền theo quy định của Ngân hàng thí sinh sử dụng để chuyển khoản)*.

Để chuyển khoản theo hình thức này, thí sinh đăng nhập vào ứng dụng (Mobile Banking), Internet Banking của các ngân hàng khác Agribank (Vietinbank, Techombank, Vietcombank, BIDV, …) trên điện thoại của mình và sử dụng chức năng "**Chuyển tiền nhanh, Chuyển tiền 24/7, Chuyển tiền liên ngân hàng**" và thực hiện lần lượt như sau:

(1). Chọn ngân hàng thụ hưởng: **Ngân hàng Nông nghiệp và Phát triển nông thôn Việt Nam**

(2). Nhập số tài khoản thụ hưởng: **v100073 + Số CCCD**

(3). Hệ thống sẽ nhận thông tin và trả về tại ô "**Tên người thụ hưởng**" theo cấu trúc: "**HD + Số tiền phải nộp + Tên thí sinh**".

- + Tại mục số tiền, thí sinh nhập chính xác số tiền (**chính xác đến từng đồng**) mà hệ thống trả về.
- + Tại mục Nội dung giao dịch: Thí sinh ghi theo cú pháp "**Số CCCD + họ và tên không dấu + D19**"

(4). Thí sinh nhấn nút tiếp tục và kiểm tra lần cuối thông tin rồi sau đó xác thực thanh toán.

Thí sinh cần lưu giữ lại thông tin hoá đơn thanh toán thành công.

**Ví dụ:** Thí sinh Đặng Minh Tươi có số CCCD là 001084024501 sử dụng App SmartBanking của BIDV thực hiện nộp học phí và lệ phí như sau:

[1]. Đăng nhập App SmartBanking BIDV [2]. Chọn chức năng **"Chuyển tiền"**

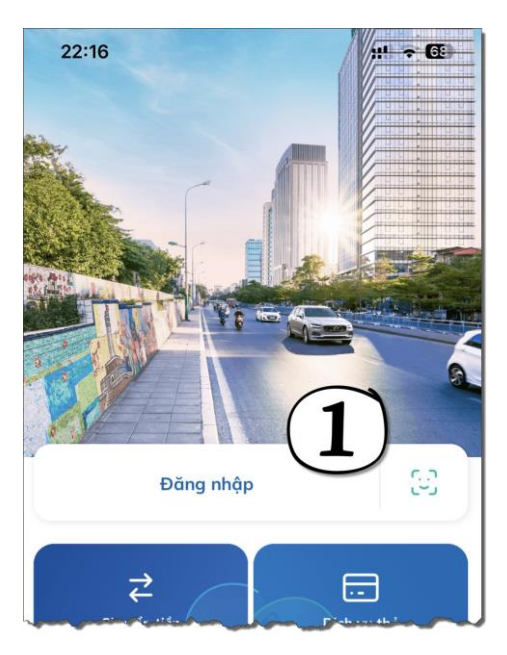

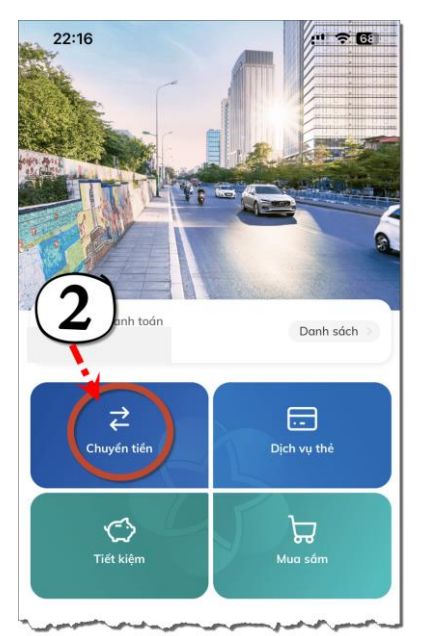

[3]. Chọn ngân hàng thụ hưởng "**Agribank**" và nhập số tài khoản theo cú pháp v100073001084024501 (v100073 + số CCCD).

Hoàn thành chọn ngân hàng thụ hưởng và nhập số tài khoản thí sinh nhấn nút tiếp tục.

[4]. Sau khi nhấn tiếp tục hệ thống nhận thông tin và trả về thông tin "**HD 14882800 Dang Minh Tuoi**". Thí sinh nhập số tiền phải nộp mà hệ thống đã trả về là 14882800 và tại ô nội dung giao dịch thí sinh ghi theo cú pháp "001084024501 Dang Minh Tuoi D19".

Hoàn thành nhập số tiền và nội dung giao dịch thí sinh nhấn nút Tiếp tục

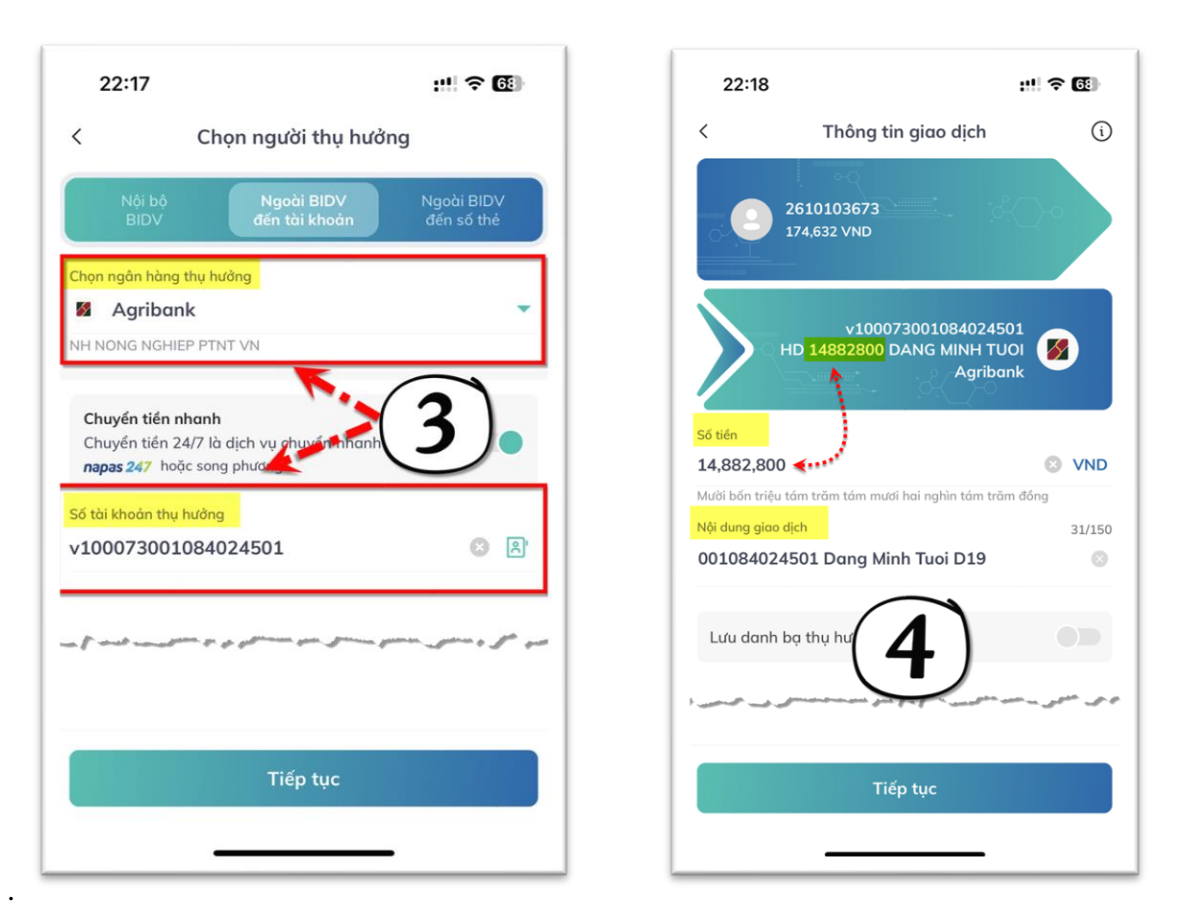

**5. Hình thức nộp thứ 5:** Sử dụng App SmartBanking thực hiện chuyển khoản như thông thường:

Thí sinh thực hiện chuyển khoản theo nội dung như sau:

- (1). Ngân hàng thụ hưởng: **Ngân hàng Nông nghiệp và Phát triển nông thôn (Agribank)**
- (2). Số tài khoản: **1460201040106**
- (3). Tên tài khoản: TRUONG DAI HỌC LAO DONG XA HOI
- (4). Nội dung chuyển khoản: Số CCCD + Họ và tên thí sinh (không dấu, đầy đủ) + ngày sinh (ddmmyyyy) + D19.

#### Ví dụ: **034303012023 Tran Thi Luong 04102005 D19**

**Lưu ý:** Tại nội dung chuyển khoản thí sinh điền đúng, đủ cú pháp theo hướng dẫn. Thí sinh không điền thêm thông tin để tránh bị tràn dẫn đến mất thông tin theo yêu cầu của Nhà trường.

#### **V. Bước 5 - Nhận thông tin Sinh viên**

Sau khi thí sinh hoàn tất cập nhật thông tin, giấy tờ hồ sơ nhập học (trạng thái hồ sơ nhập học: "**Hồ sơ đã được phê duyệt**") và đồng thời hoàn tất nộp học phí và lệ phí (trạng thái nộp tiền: "**Đã nộp tiền**"), Nhà trường sẽ gửi Email về cho thí sinh thông tin sinh viên gồm: **Mã Sinh viên**, **Lớp Niên chế**. Ngoài ra, để biết được thông tin sinh viên của mình thí sinh cũng có thể đăng nhập hệ thống nhập học trực tuyến (http://nhaphoc.ulsa.edu.vn) sau đó xem thông tin sinh viên tại **cột 4 Thông tin sinh viên** (hình 5).

Thí sinh sử dụng Thông tin **Lớp Niên chế** để tham gia học tập trực tuyến tuần Sinh hoạt công dân (SHCD) đầu khoá **bắt đầu từ ngày 12/9/2023**. Lịch SHCD được Nhà trường đăng tải trên trang học tập [http://sinhvien.ulsa.edu.vn](http://sinhvien.ulsa.edu.vn/) hoặc trên trang tuyển sinh [http://tuyensinh.ulsa.edu.vn.](http://tuyensinh.ulsa.edu.vn/) Thí sinh xem hướng dẫn chi tiết cách thức xem lịch SHCD tại "**mục 6 hướng dẫn sinh viên xem lịch**" ở dưới.

Thí sinh sử dụng thông tin **Mã sinh viên** để đăng nhập vào trang học tập [http://sinhvien.ulsa.edu.vn.](http://sinhvien.ulsa.edu.vn/) Thí sinh xem hướng dẫn cơ bản sử dụng trang học tập tại "**mục 9 hướng dẫn cơ bản sử dụng trang học tập**" ở dưới đây. Tài khoản mặc định như sau:

#### (1). Tên tài khoản: **Mã sinh viên**

#### (2). Mật khẩu: **Mã sinh viên + ngày sinh**

**Ví dụ:** Thí sinh Trần Văn A có ngày sinh là 02/04/2005 đã hoàn thành thủ tục nhập học trực tuyến và có mã sinh viên là 1119110213. Như vậy, tài khoản đăng nhập vào trang học tập như sau: tên tài khoản 1119110213; mật khẩu: 111911021302042005

#### **C. Hướng dẫn sinh viên xem lịch học SHCD**

Sau khi thí sinh nhận được mã sinh viên và lớp niên chế, thí sinh truy cập trang học tập [http://sinhvien.ulsa.edu.vn](http://sinhvien.ulsa.edu.vn/) và nhấn đường link lịch sinh hoạt công dân *(hình ảnh dưới)* để biết ngày học, thời gian học, giảng viên giảng dạy và nội dung học tập.

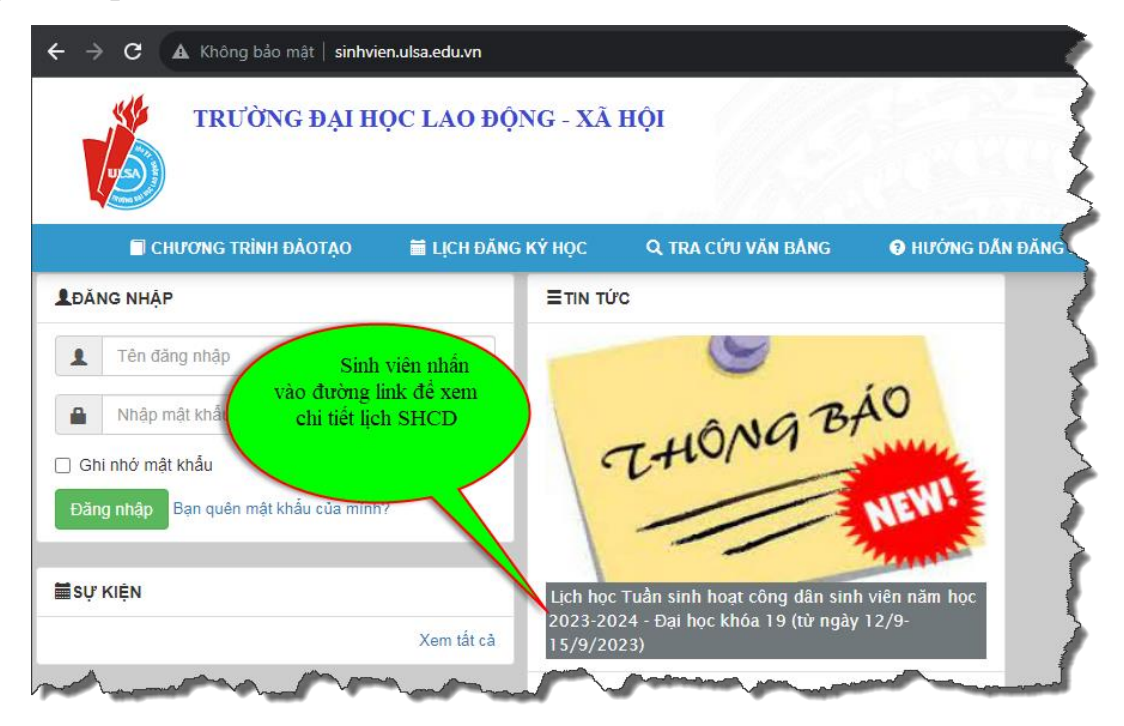

Tại lịch sinh hoạt công dân sinh viên chú ý:

(1). Cột Lớp là lớp niên chế mà sinh viên được nhà trường cung cấp. Sinh viên căn cứ theo thông tin lớp niên chế để từ đó tham gia học tập theo đúng thời gian được quy định tại Cột thời gian

(2). Cột ID là Meeting ID để sinh viên tham gia lớp học trực tuyến (xem chi tiết hướng dẫn tại phần D)

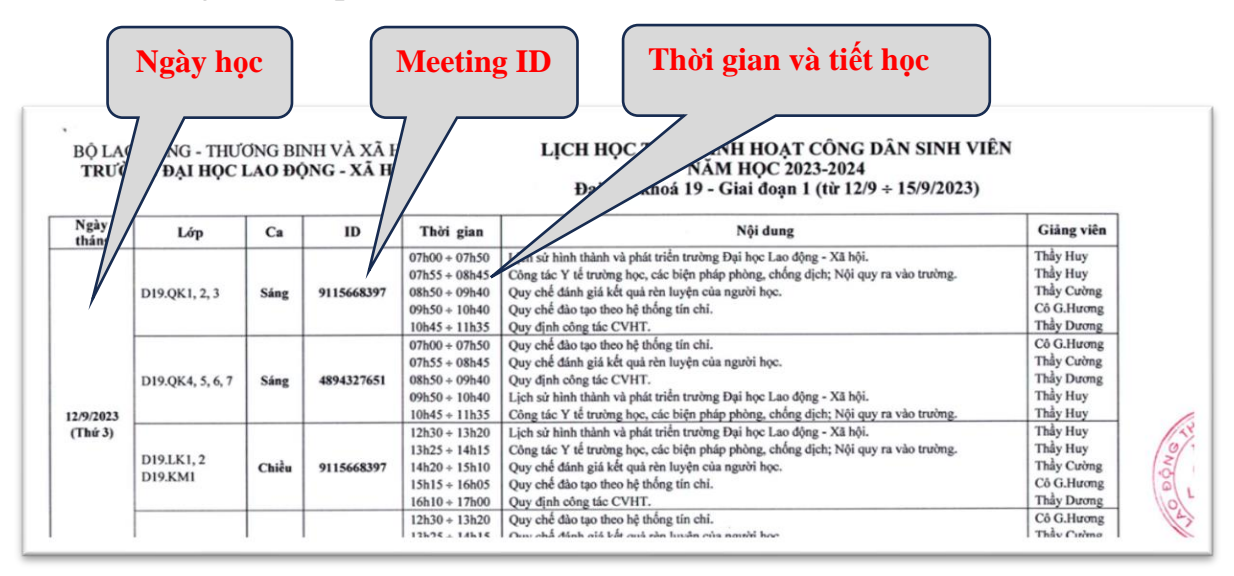

#### **D. Hướng dẫn sinh viên tham gia học tập trực tuyến trên nền tảng Zoom**

Để có thể tham gia học tập trực tuyến sinh viên cần phải có mã Meeting ID và cài đặt phần mềm Zoom trên máy tính cá nhân *(Zoom Desktop Client)* hoặc điện thoại thông minh *(Zoom – One Platform to Connect).*

Sau khi cài đặt phần mềm Zoom,  $\bullet$  Sinh viên mở ứng dung  $\Rightarrow \bullet$  Nhấn nút **Join a Meating**  $\Rightarrow$   $\bullet$  nhập Meeting ID và họ và tên sinh viên. Họ và tên sinh viên đặt theo quy định: Mã sinh viên – Họ và tên – Lớp.  $\Rightarrow$  <sup> $\bullet$ </sup> Nhấn nút Join và chờ đợi phê duyệt vào lớp học từ phía Giảng viên giảng dạy. Chi tiết cụ thể hướng dẫn sinh viên sử dụng phần mềm Zoom đăng tải trên webite [http://tuyensinh.ulsa.edu.vn](http://tuyensinh.ulsa.edu.vn/)

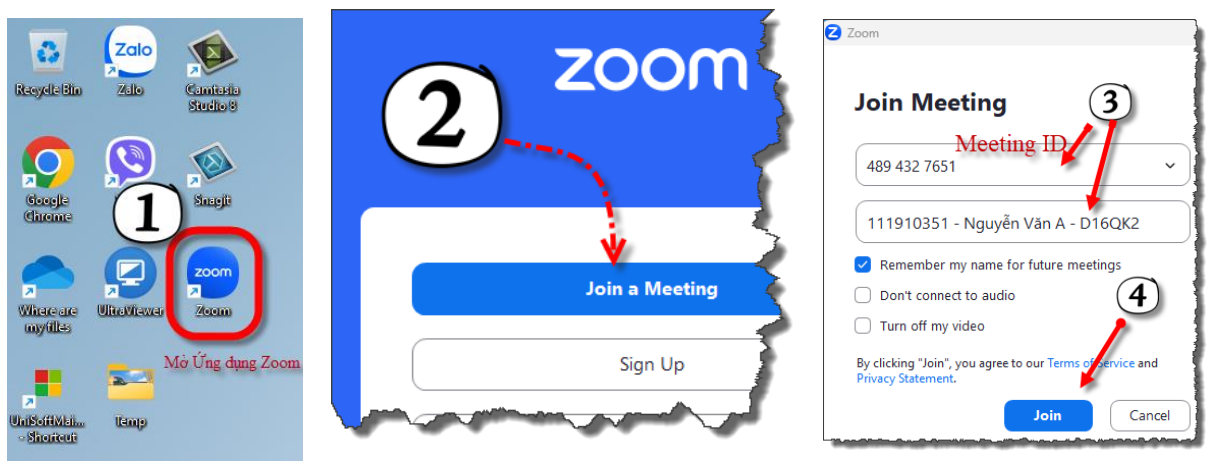

#### **E. Hướng dẫn sinh viên sử dụng trang học tập (sinhvien.ulsa.edu.vn)**

## **I. Đăng nhập hệ thống:**

Sinh viên truy cập theo địa chỉ [http://sinhvien.ulsa.edu.vn](http://sinhvien.ulsa.edu.vn/) và nhấn vào nút đăng nhập.

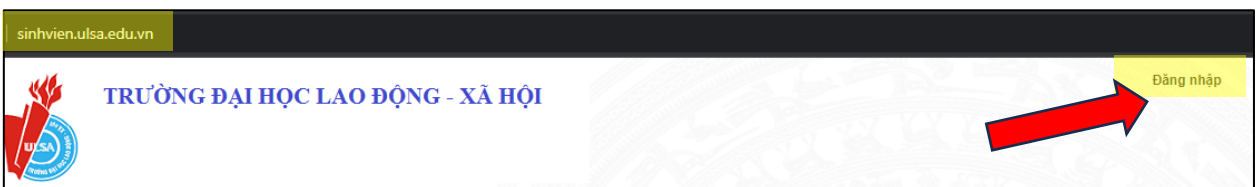

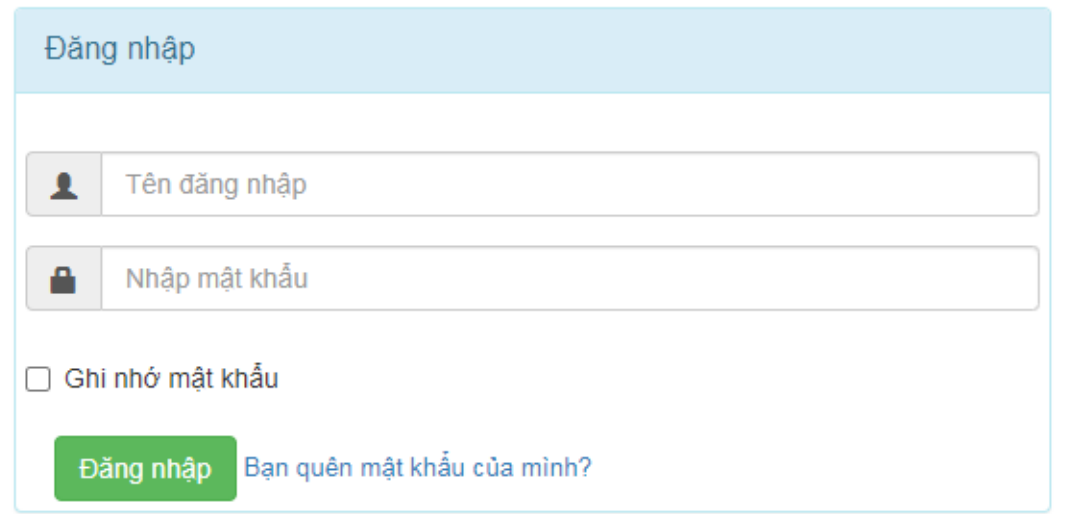

Tại màn hình Đăng nhập, Sinh viên thực hiên nhập "**Tên đăng nhập**" là Mã sinh viên và "**Mật khẩu**" vào ô tương ứng. Đối với Sinh viên đăng nhập lần đầu tiên thì Mật khẩu mặc định là "Mã sinh viên + Ngày tháng năm sinh không sổ chéo". Ví dụ mật khẩu mặc định: "111911009308072005"

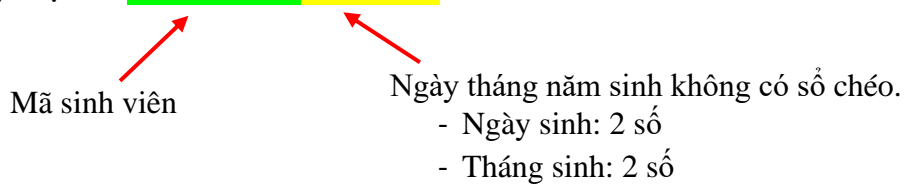

Trường hợp Sinh viên **không nhớ mật khẩu**, Sinh viên nhấn vào đường link "Bạn quên mật khẩu của mình"  $\Rightarrow$  Hệ thống sẽ gửi Mật khẩu về Email của Sinh viên. Sau đó kiểm tra Email của mình để nhận mật khẩu. Đối với sinh viên vừa hoàn thành xong thủ tục nhập học thì địa chỉ Email là địa chỉ mà Sinh viên cập nhật trong quá nhập học trực tuyến *(Tại bước Cập nhật Hồ sơ nhập học).*

Đối với Sinh viên đăng nhập lần đầu, Sau khi nhấn nút đăng nhập hệ thống sẽ yêu cầu thay đổi mật khẩu. Sinh viên thực hiện cập nhật mật khấu mới.

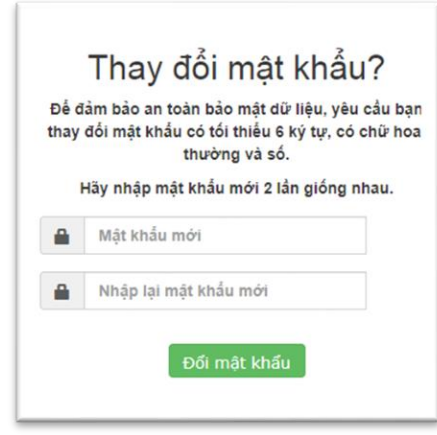

# **II. Đổi mật khẩu và đăng xuất**

Sau khi đăng nhập thành công, tại công trên bên trái của của cổng thông tin sinh viên. Sinh viên nhấn link "**Đổi mật khẩu**" để thay đổi mật khẩu, nhấn link "**Đăng xuất**" để đăng xuất tài khoản.

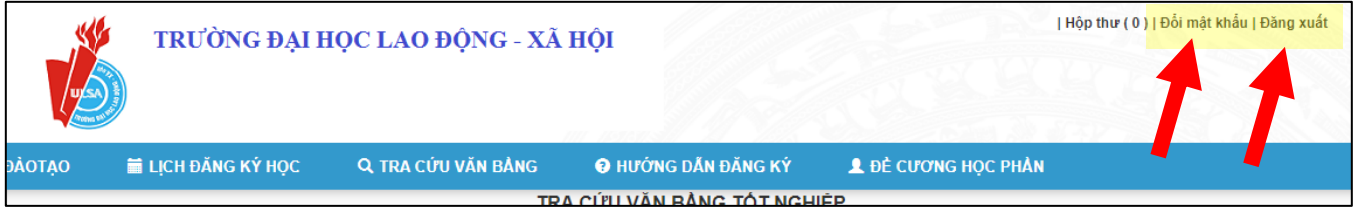

#### **III. Tra cứu và Xem lịch học**

Sau khi đăng nhập thành công,  $\bullet$  sinh viên nhấn vào nút "**Xem lịch học**"  $\Rightarrow$ Chọn học kỳ đăng ký là "**Đợt 1 Học kỳ 1 năm học 2023 – 2024**" và xem ngày học, ca học và phòng học.

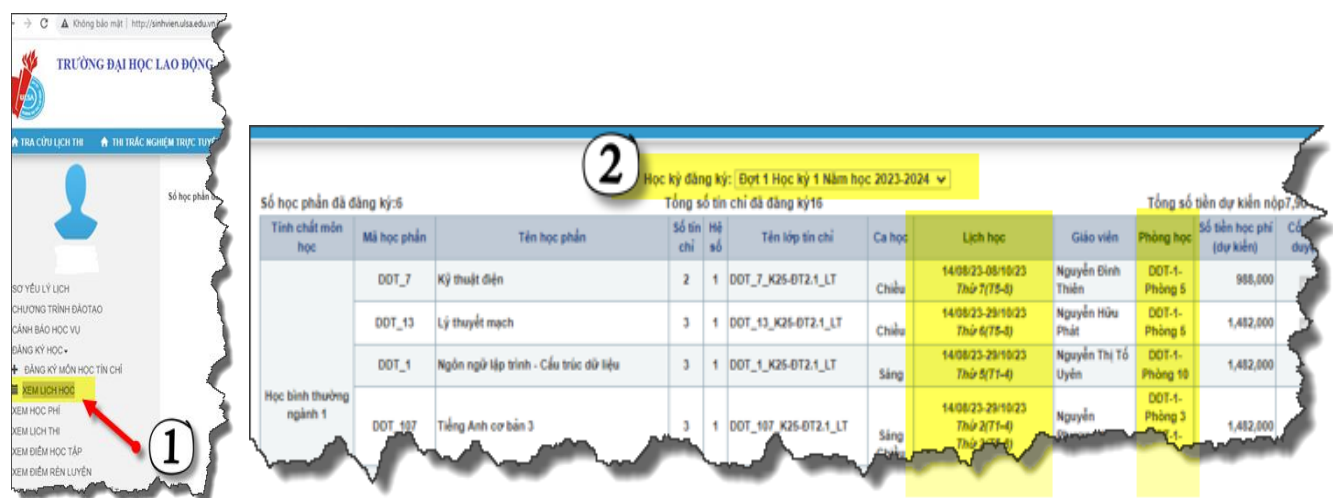

| Ca học | Tiết                    | Thời gian bắt đầu | Thời gian kết thúc | Giải lao       |
|--------|-------------------------|-------------------|--------------------|----------------|
| Sáng   | 1                       | 7h00              | 7h <sub>50</sub>   | 5 <sup>2</sup> |
|        | $\overline{2}$          | 7h <sub>55</sub>  | 8h45               | 5 <sup>2</sup> |
|        | 3                       | 8h50              | 9h40               | $10^{\circ}$   |
|        | $\overline{\mathbf{4}}$ | 9h50              | 10h40              | 5 <sup>2</sup> |
|        | 5                       | 10h45             | 11h35              | 5 <sup>2</sup> |
|        | 6                       | 11h40             | 12h30              |                |
| Chiều  | 7                       | 12h50             | 13h40              | 5 <sup>2</sup> |
|        | 8                       | 13h45             | 14h35              | 5 <sup>2</sup> |
|        | 9                       | 14h40             | 15h30              | 10'            |
|        | 10                      | 15h40             | 16h30              | 5 <sup>2</sup> |
|        | 11                      | 16h35             | 17h25              |                |
| Tối    | 13                      | 17h40             | 18h30              | 5 <sup>2</sup> |
|        | 14                      | 18h35             | 19h25              | 5 <sup>2</sup> |
|        | 15                      | 19h30             | 20h20              |                |

**Thời gian học của các tiết** được Nhà trường quy định như sau:

# **IV. Các chức năng khác:**

Sinh viên xem chi tiết hướng dẫn tại webiste tuyển sinh của trường. Link như sau: **http://tuyensinh.ulsa.edu.vn/public/upload//files/04\_HD\_CongTT\_SV.pdf**